技术支持电话:0551-66100455

注:浏览器建议用火狐**(Firefox)**,**360**,搜狗,谷歌,**Edge** 浏览器。

### **1.** 登录界面

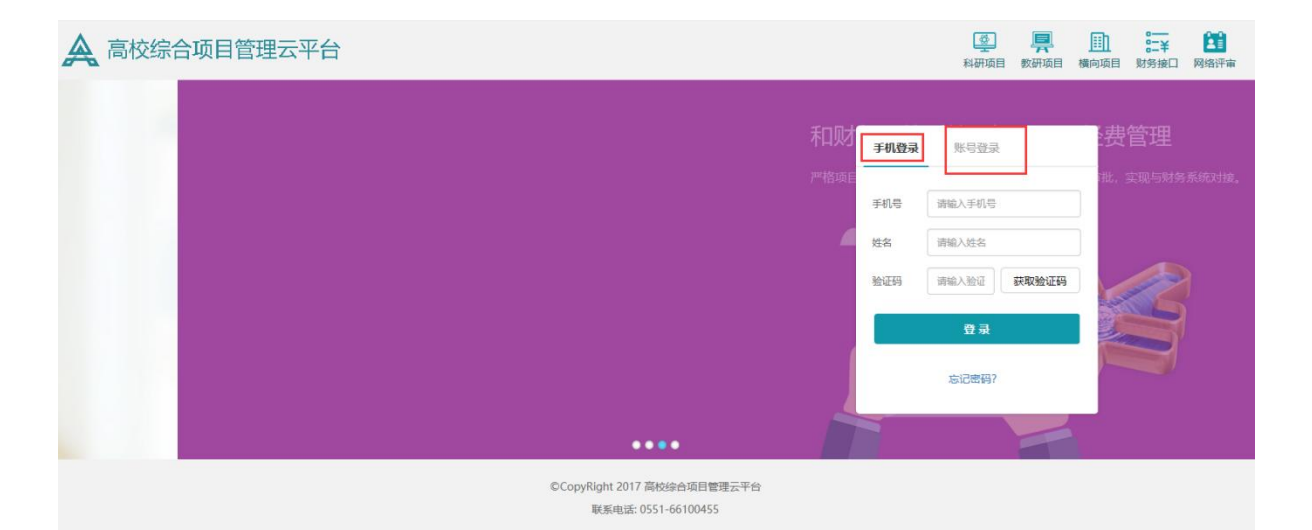

在登录之前,需要学校管理员那边或者院系秘书那边帮申报人设置好账号,申报人才可 以登录。可以用账号和密码登录,也可以选择用手机号码验证姓名获取验证码登录。若 登不上请打技术支持电话或者联系院系秘书帮您在用户管理界面核对,姓名,登录账号, 手机号是否正确。

## **2.** 首页

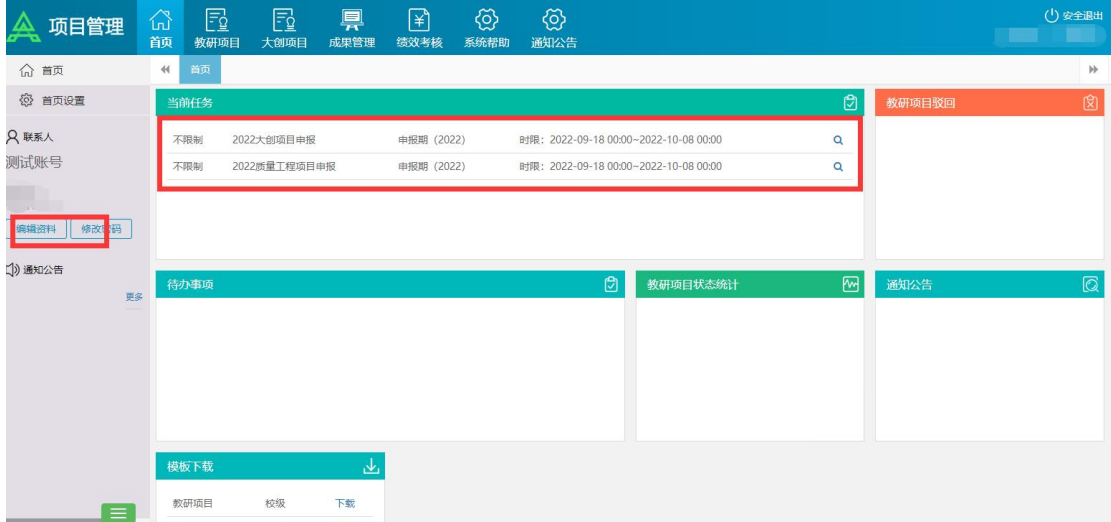

登录系统之后,点击左边的编辑资料和修改密码按钮,可完善自己和修改自己的一些个 人信息。首页可以看到管理员发布的一些通知公告、当前任务和待办事项。

## **3.** 教研项目申报(校级教研项目)

校级项目的申报是在校级项目界面下去操作,省级项目的申报是在省级项目界面下去申 报操作,大创项目的申报在大创项目界面去申报。

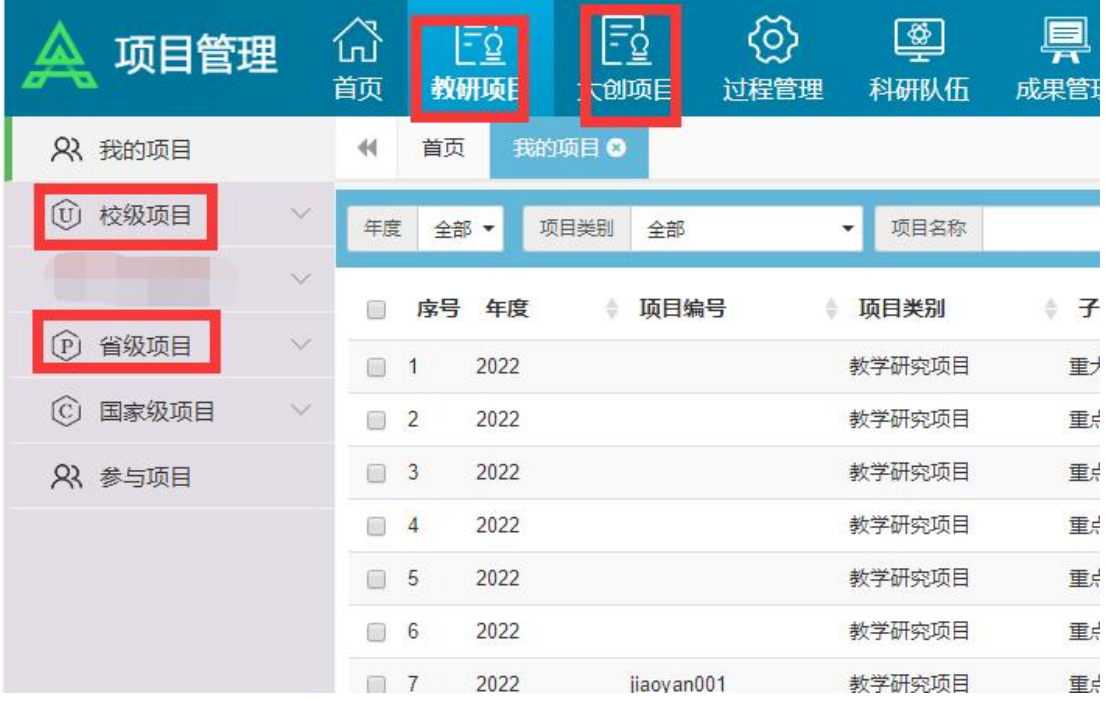

(1)第一步:在一级菜单名为教研项目下的模板下载页面,下载对应项目类别的申报 书模板,如下图:(需学校管理员那边配置模板,才可以下载,如果没有配置就不显示)

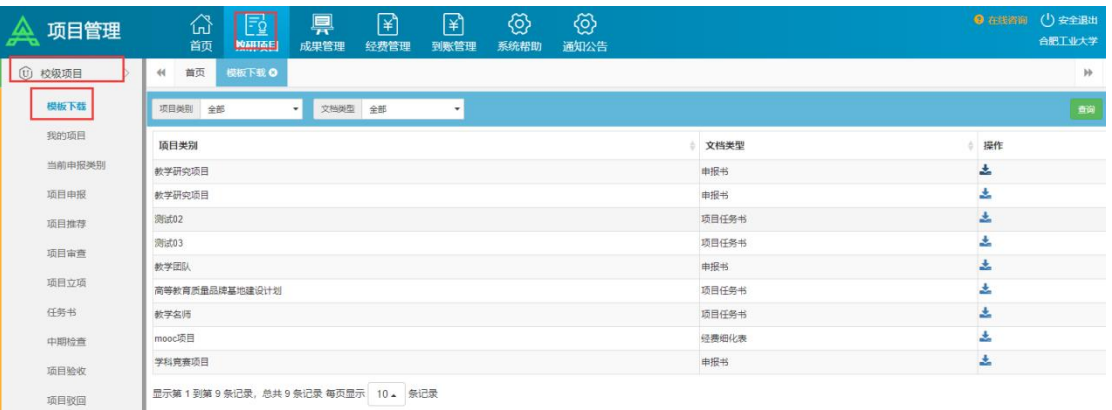

(2)第二步:在当前申报类别界面可以看到当前可以申报的项目类别,点操作栏下的 申报按钮, 上传项目文档, 填写项目信息, 所有需填写的信息填写完之后, 点下一步, 然后点保存。(也可以项目申报页面,点击"申报"按钮,选择需要申报的项目类别, 并上传申报书,填写项目的基本信息后保存)如下图 **1**、图 **2**、图 **3**

#### 图 1:

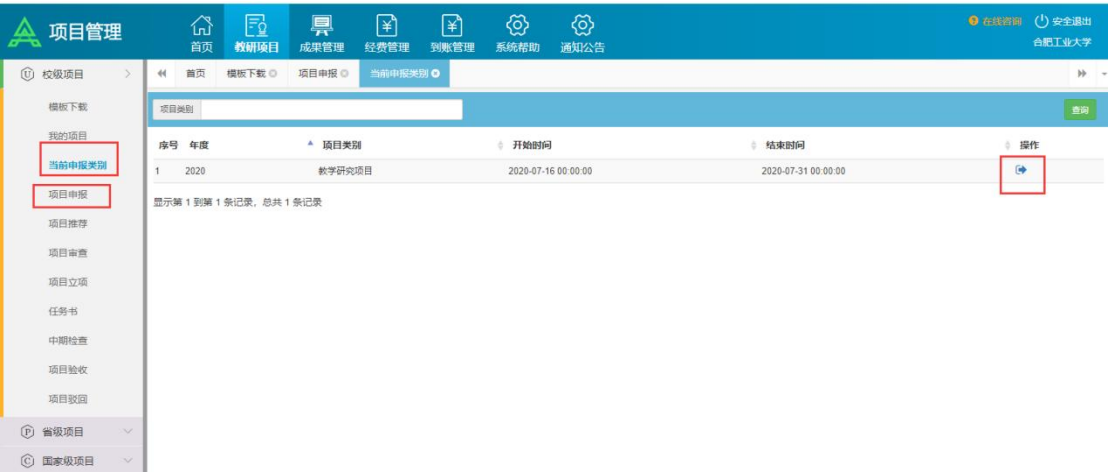

#### 图 2:

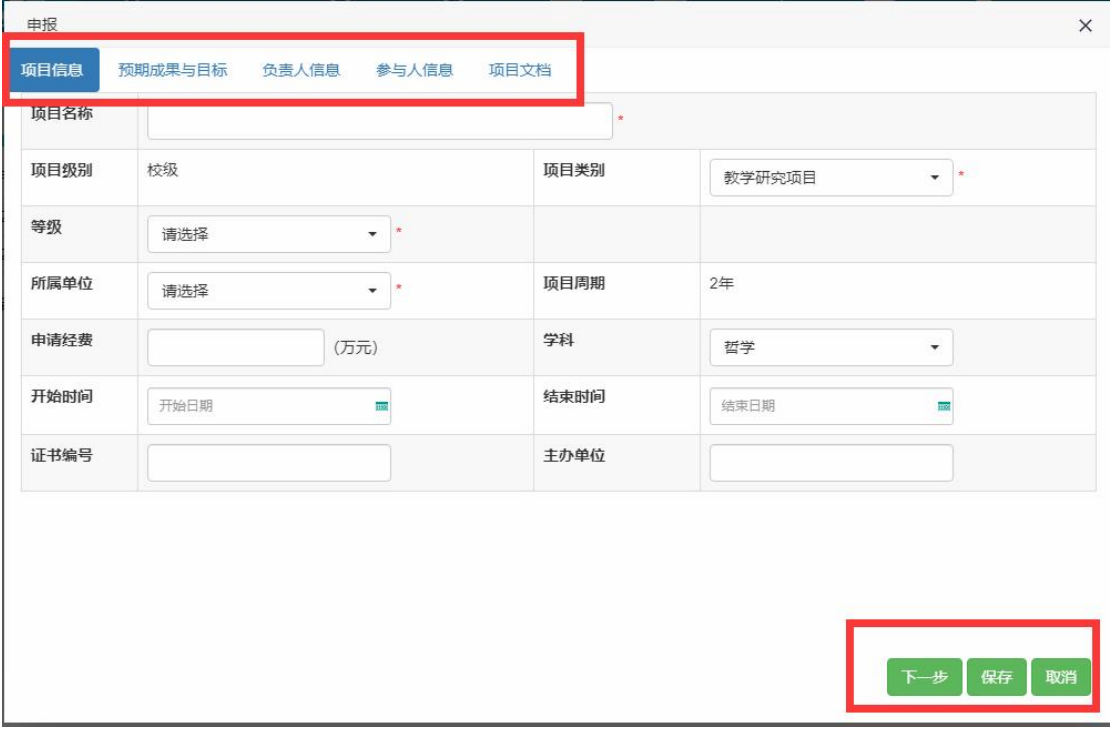

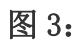

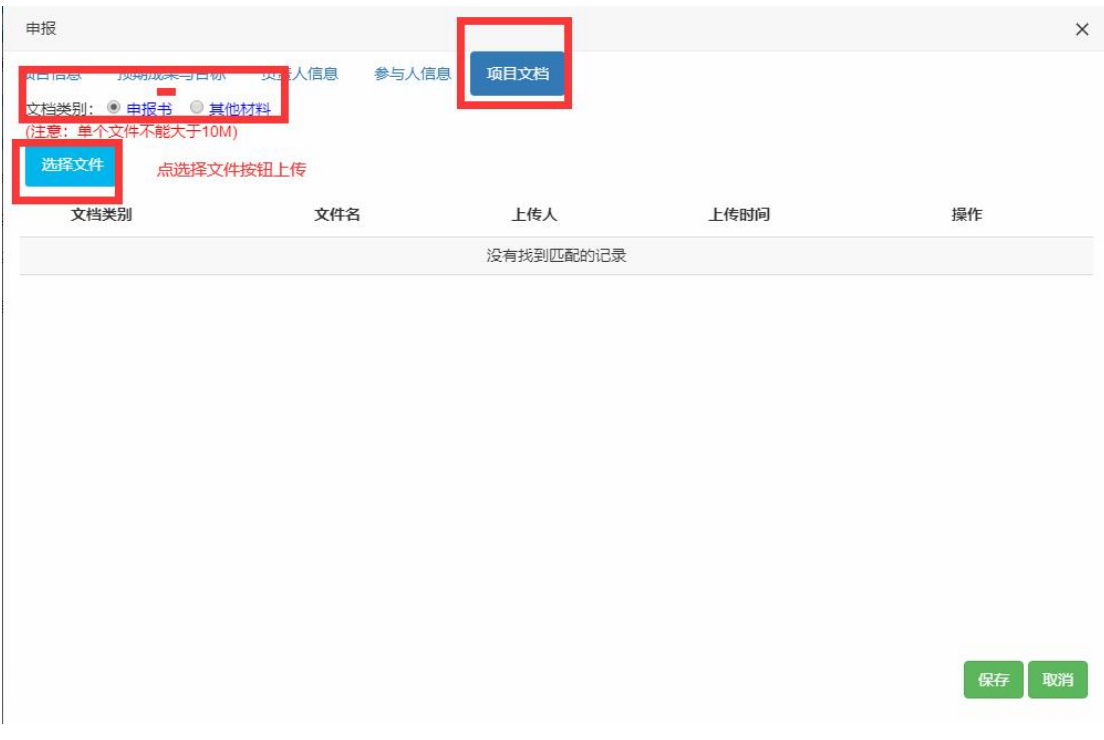

(3)第三步:保存成功后,会提示到项目申报界面点提交或编辑项目信息 如下图 1。 在项目申报界面点"提交"小图标,项目就等待管理员推荐审核了,提交完后,在我的 项目页面,能够查看该项目。

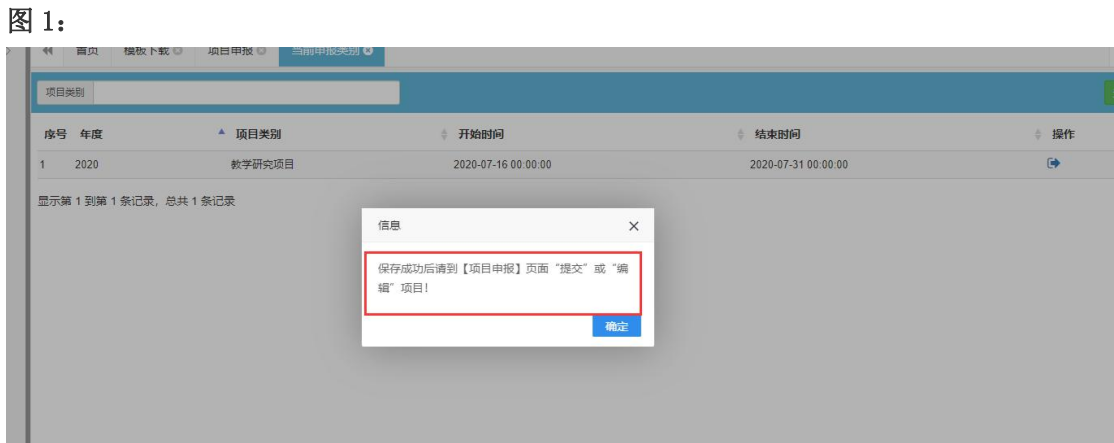

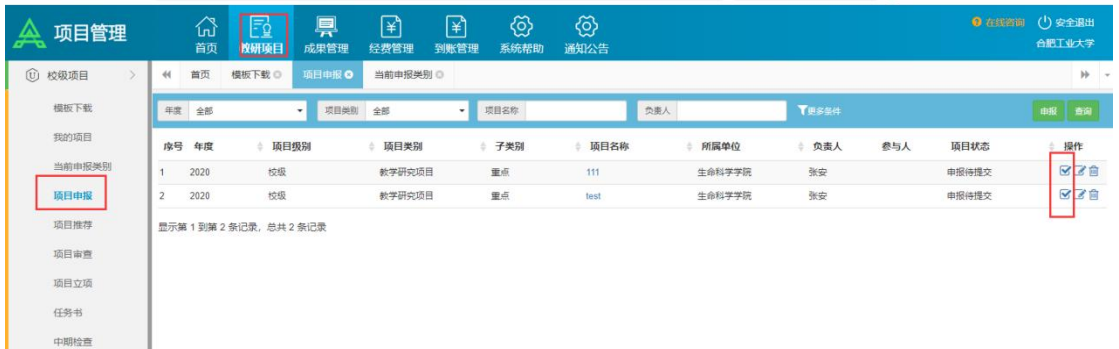

项目提交之后,后面就是院系推荐,学校审核,立项等。

## 4. 阶段检查: 任务书上传、进展报告上传

(1)一般项目申报提交之后,院系秘书进行推荐,到学校进行审查和立项之后,项目 就进入阶段检查阶段,状态会变成任务书待提交,在任务书界面,此时项目状态是任务 书待提交,点操作下面的铅笔按钮可以上传任务书文档。打勾的图标是提交。 备注:半流程的项目,像教学成果奖,教学名师,立项就结项的,不需要上传阶段检查 和结题验收文档。

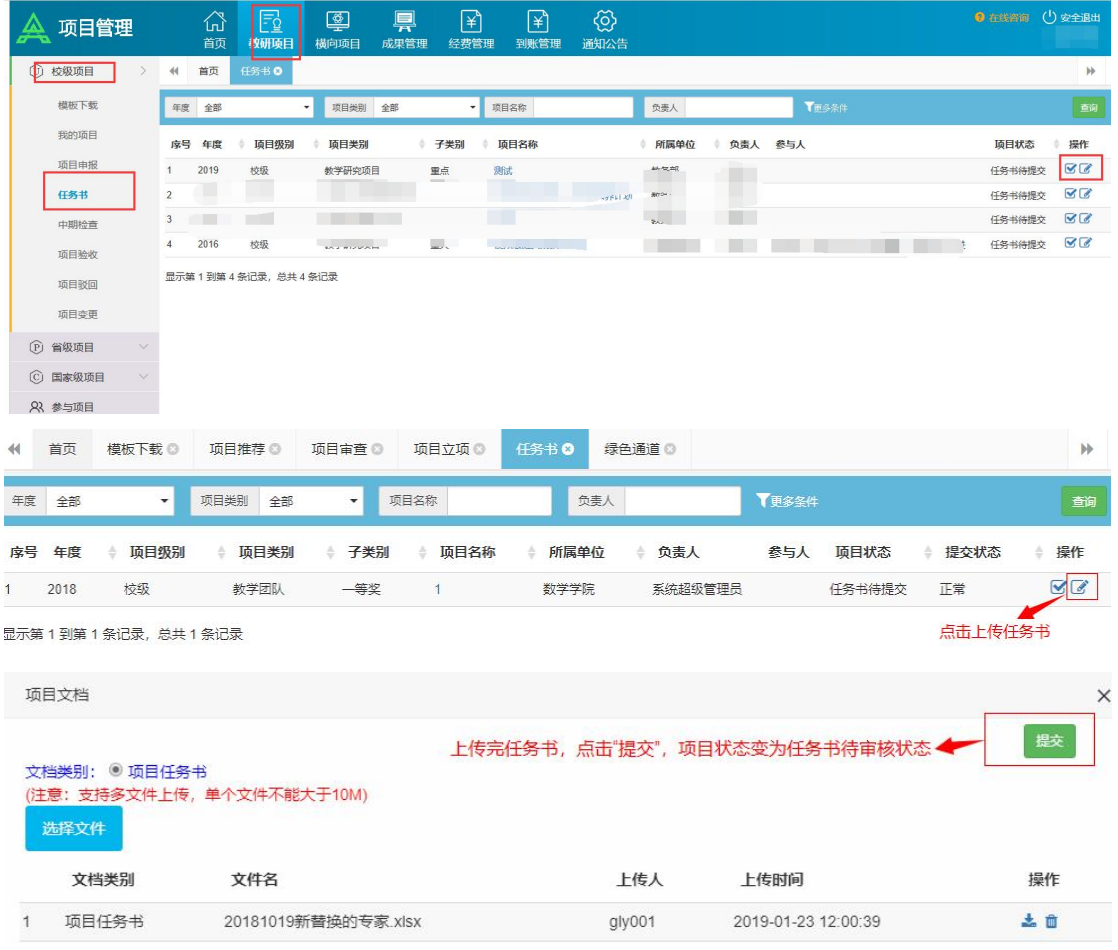

(2)上传成功之后,没点提交按钮之前,会在下方看到你已经上传的文档,如果上传错了, 点文档后面的删除按钮,删除掉,重新上传即可。如下图:

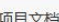

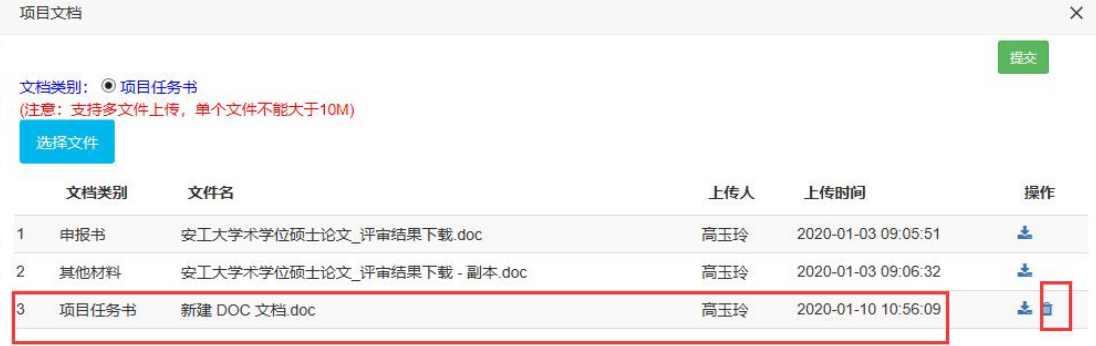

#### (3)上传完文档确定不再修改之后,点上方的提交按钮就行,任务书就上传提交成功  $\mathcal{T}$  . The contract of  $\mathcal{T}$  is the contract of  $\mathcal{T}$  is the contract of  $\mathcal{T}$  is the contract of  $\mathcal{T}$

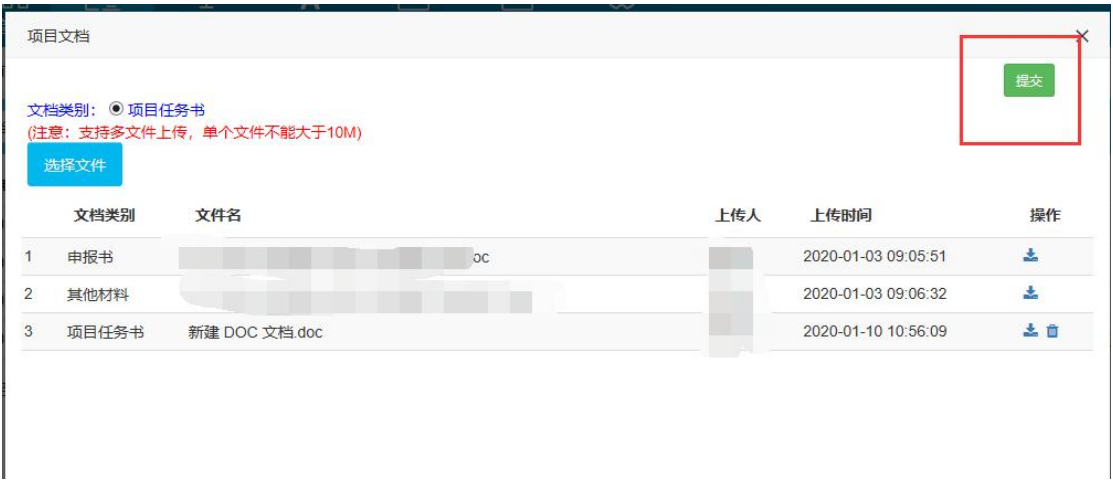

(4)如果不在上传文档的这个界面点提交,也可以返回到任务书界面点打勾这个按钮 进行提交。提交之后申报人就不能再修改任务书文档了,若需要再修改联系学校管理员 给驳回,然后在项目驳回界面进行重新上传操作,项目驳回界面的操作流程和任务书界 面上传文档操作一样,可参考任务书界面上传操作步骤,在项目驳回界面重新上传文档 提交之后,项目状态会变为任务书待学校审核。如下图:

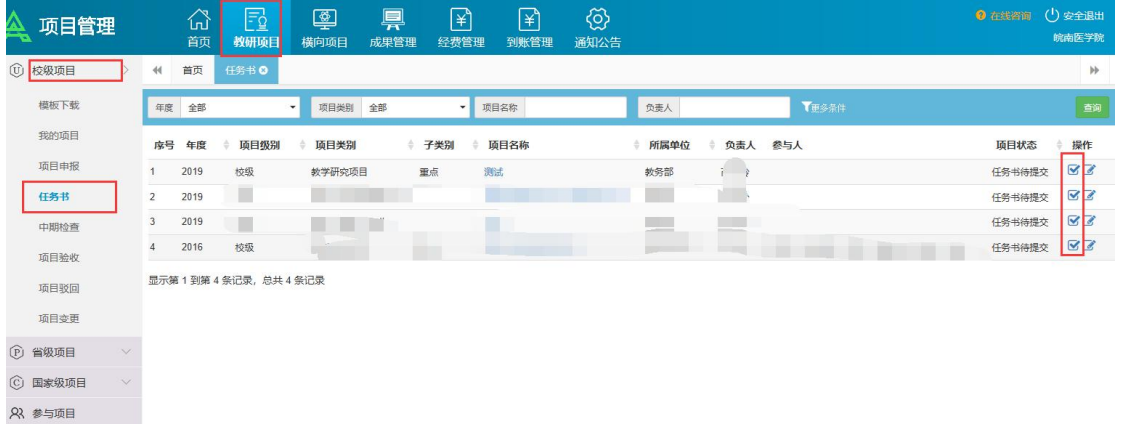

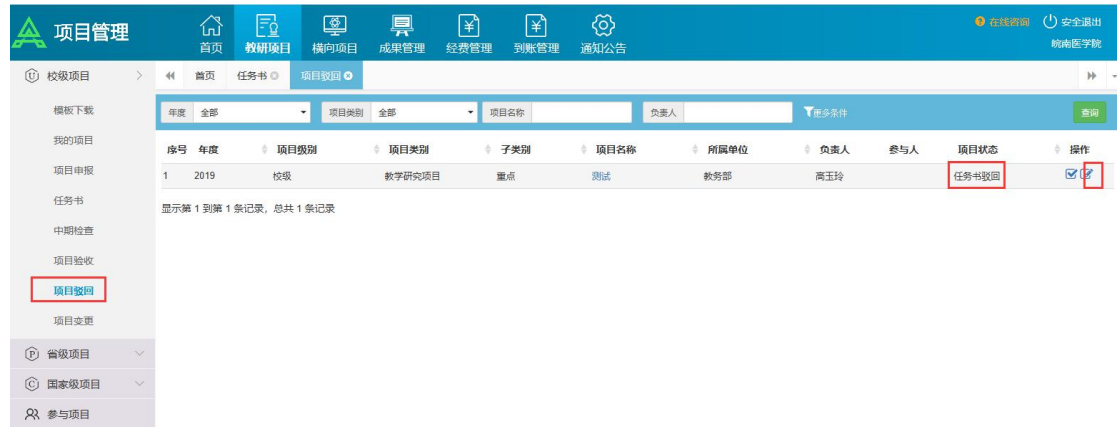

(5)任务书提交之后,学校管理员或者院系管理员对任务书审查通过之后,项目状态会变 成中检待提交,学校通知要上传进展报告,这时在中期检查界面就可以上传进展报告,上传 进展报告的操作跟上面上传任务书操作一样,可参考上面任务书操作流程。

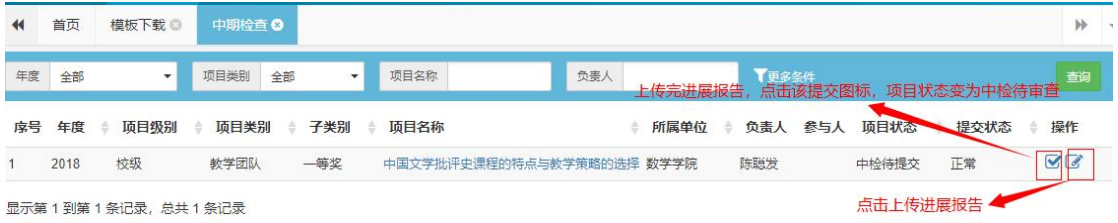

若项目被驳回,在项目驳回界面可以进行修改和提交。

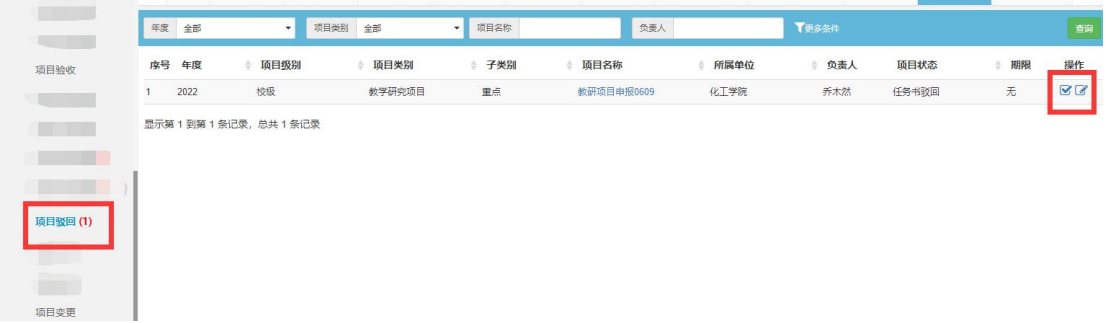

## **5.**项目验收:结题报告上传

进展报告上传提交之后,学校对进展报告审查通过,项目状态会变成验收待提交,学校 通知上传结题报告时,此时在项目验收界面可以上传结题报告,延期报告等。如图:

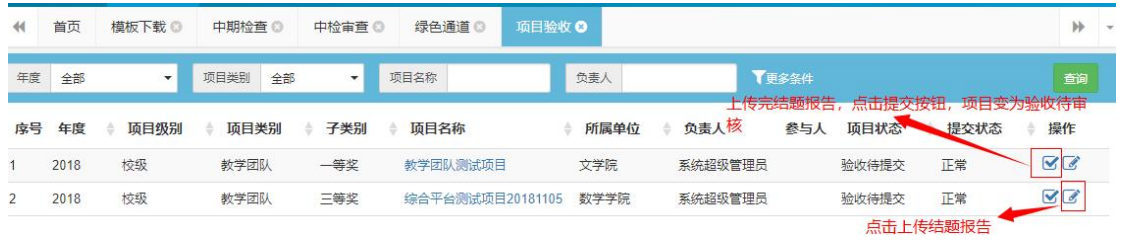

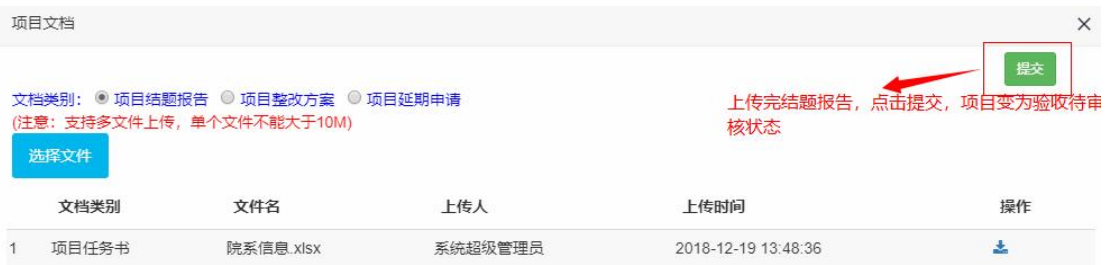

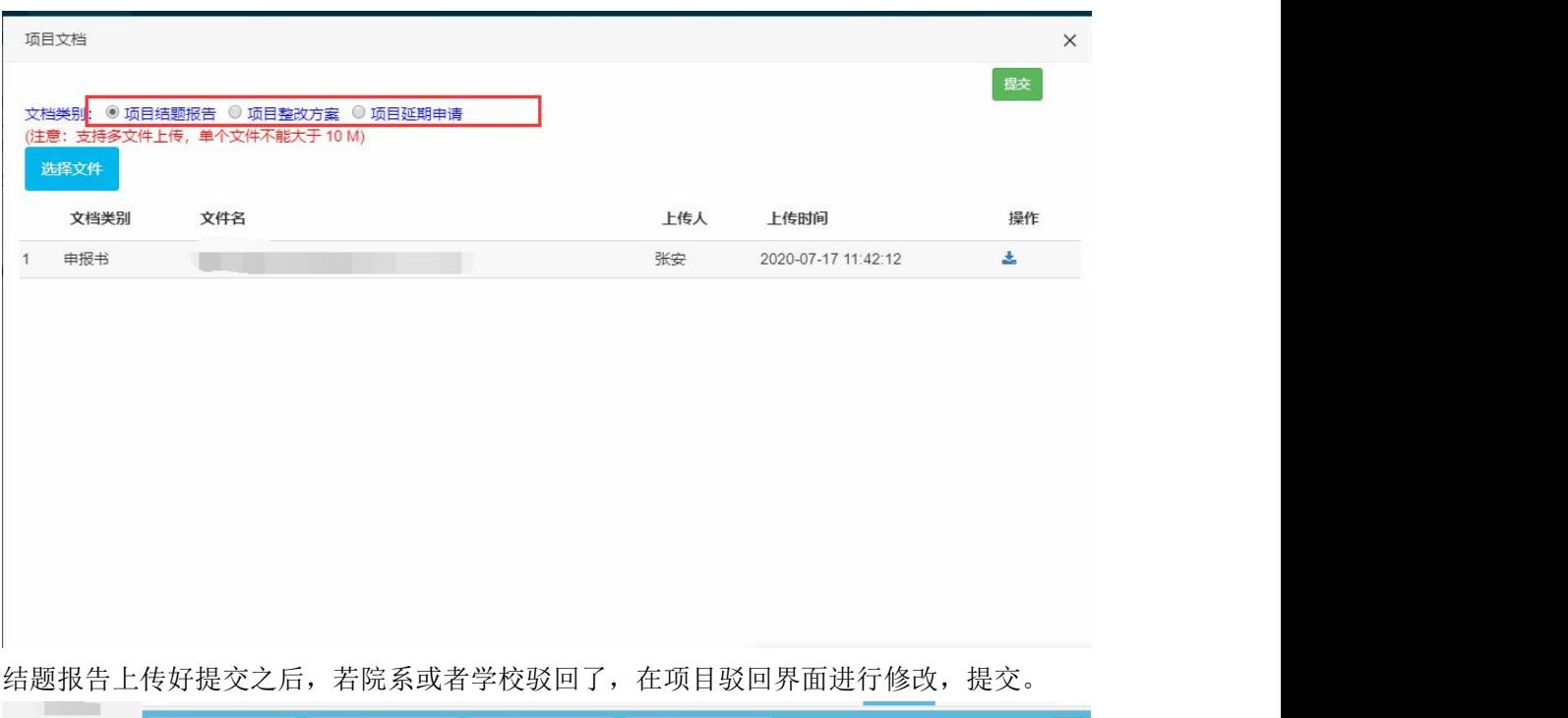

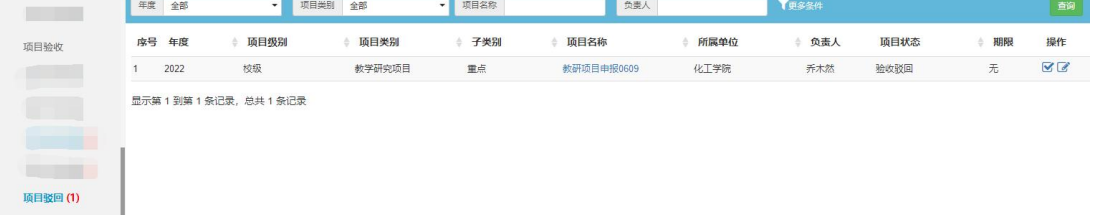

# **6.**项目变更

申报人可以在项目变更页面点击新增变更按钮,对项目信息(负责人变更、成员变更、经费 变更、延期变更、文档变更、结题变更、终止变更)进行变更。申请之后,学校管理员那边 进行审核,审核通过之后,项目里面的信息及文档就会显示变更之后的对应信息。

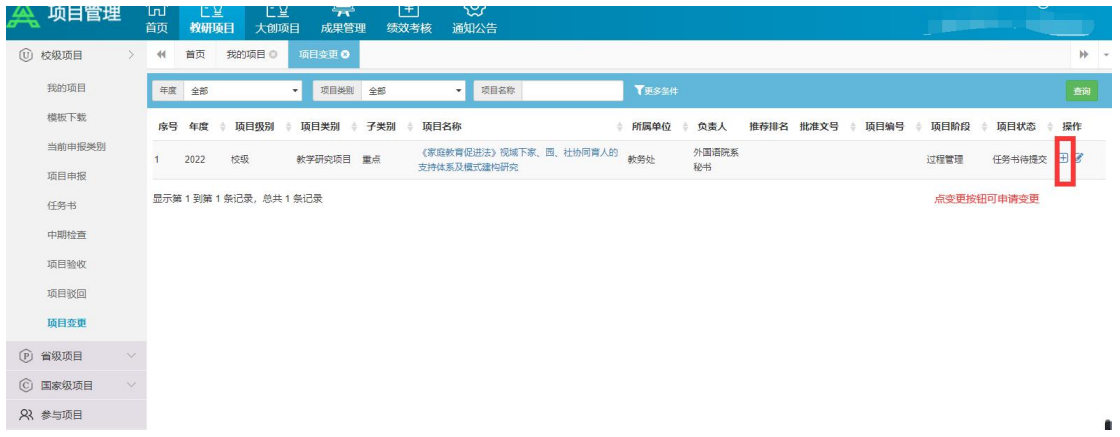

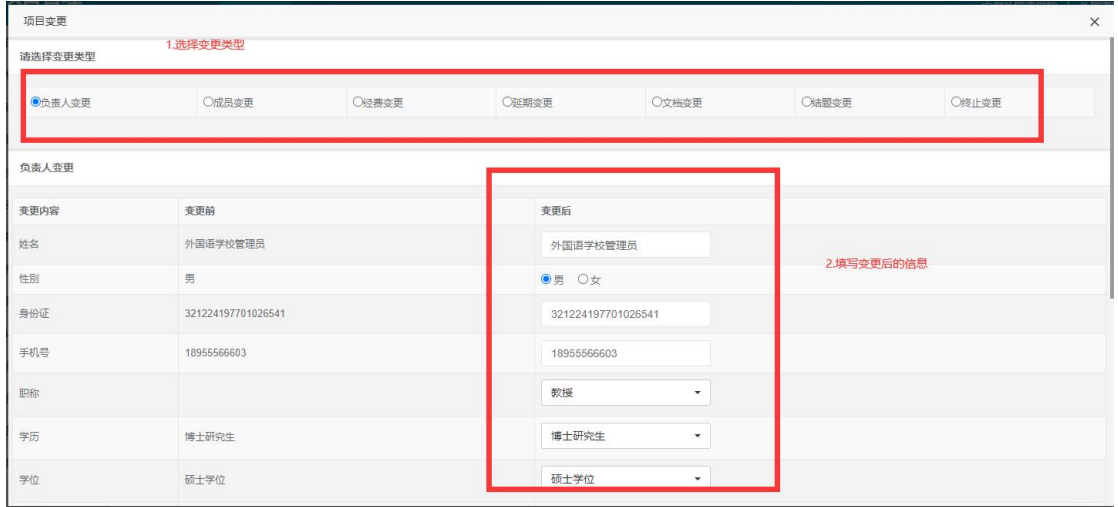

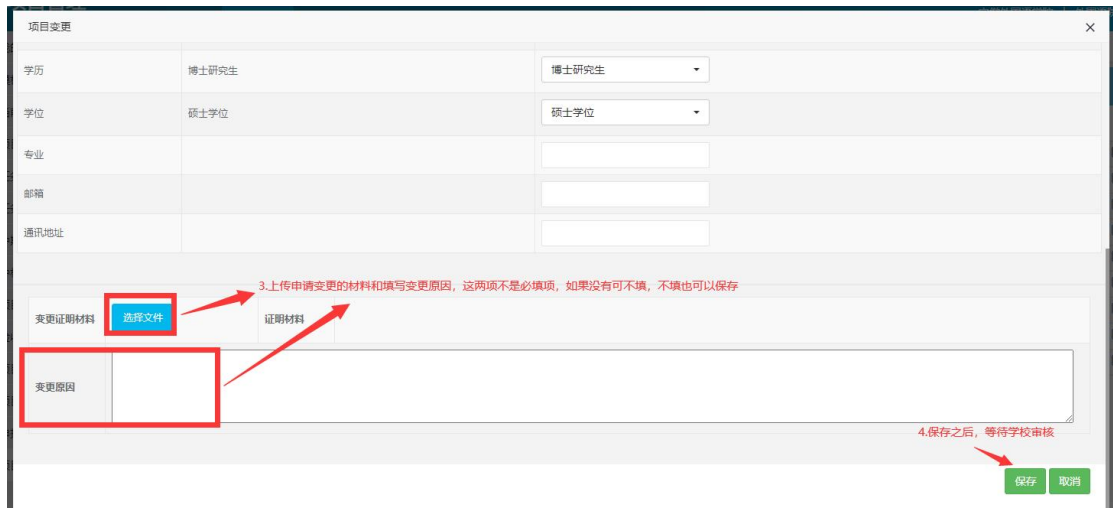

# **7.**省级项目

如果申报省级项目也是在此菜单下操作。操作同以上校级教研项目申报,上 传文档,操作一样。

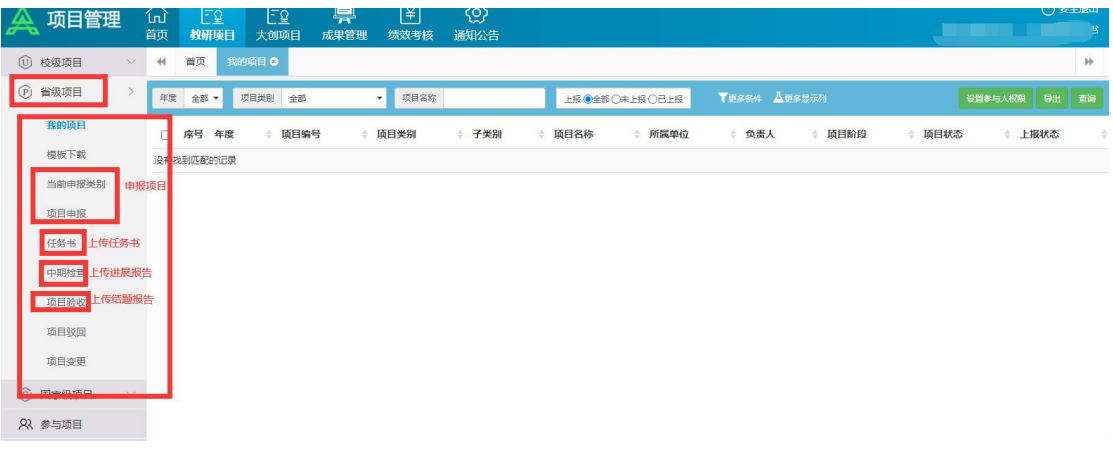

## **8.**国家级项目

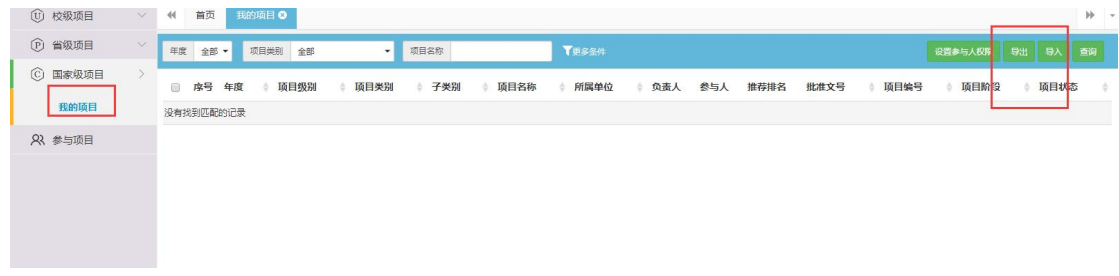

我的项目界面申报人可以设置项目的参与人的权限,导出和导入(导入建议由学校管理员统 一导入),查询自己的项目。

### **9.**参与项目

这个界面供老师查看自己参与的项目。

## **10.**大创项目申报

学校管理员那边开通了申报时间,老师或者学生就可以去申报了。

(1)第一步:在一级菜单名为大创项目下的模板下载页面,下载对应项目类别的申报 书模板,如下图:(需学校管理员那边配置模板,才可以下载,如果没有配置就不显示)

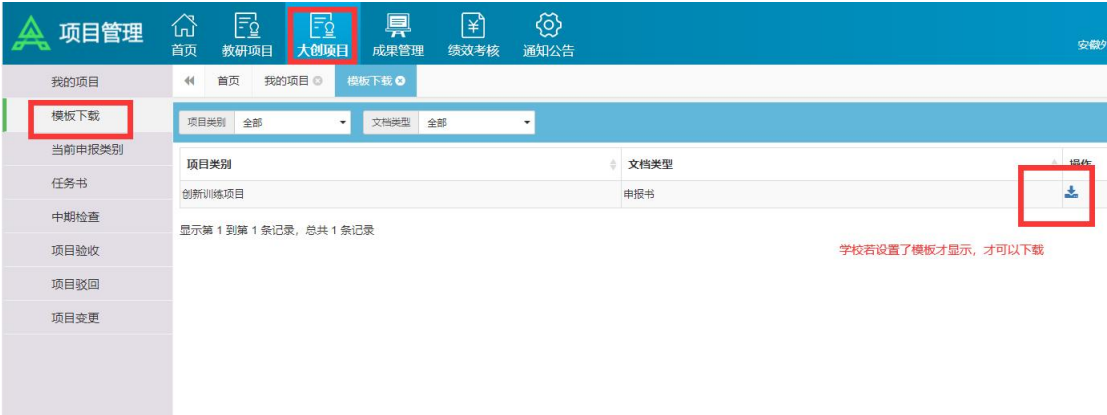

(2)第二步:在当前申报类别界面可以看到当前可以申报的项目类别,点操作栏下的 申报按钮, 上传项目文档, 填写项目信息, 所有需填写的信息填写完之后, 点下一步, 然后点保存。(也可以在我的项目页面,点击"申报"按钮,选择需要申报的项目类别, 并上传申报书,填写项目的基本信息后保存)如下图 **1**、图 **2**、图 **3** 图 1: 2008年 2008年 2019年 2020年 2021年 2021年 2021年 2021年 2021年 2021年 2021年 2021年 2021年 2021年 2021年 2021年 2021年 2021年 2021年 2021年 2021年 2021年 2021年 2022年 2022年 2022年 2022年 2022年 2022年 2022年 2022年 2022年 2022年 2022年 2022年 2022年 2

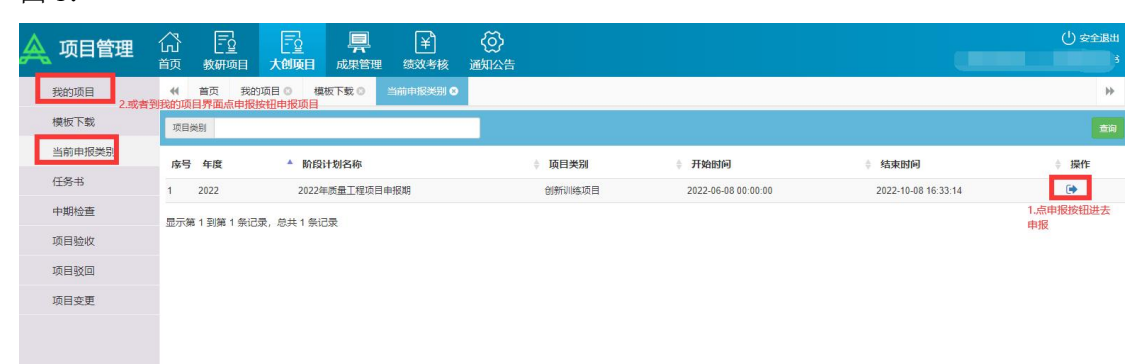

#### $\boxtimes$  2:

填写项目信息,项目简介,负责人信息,参与人信息,导师信息,上传项目文档。

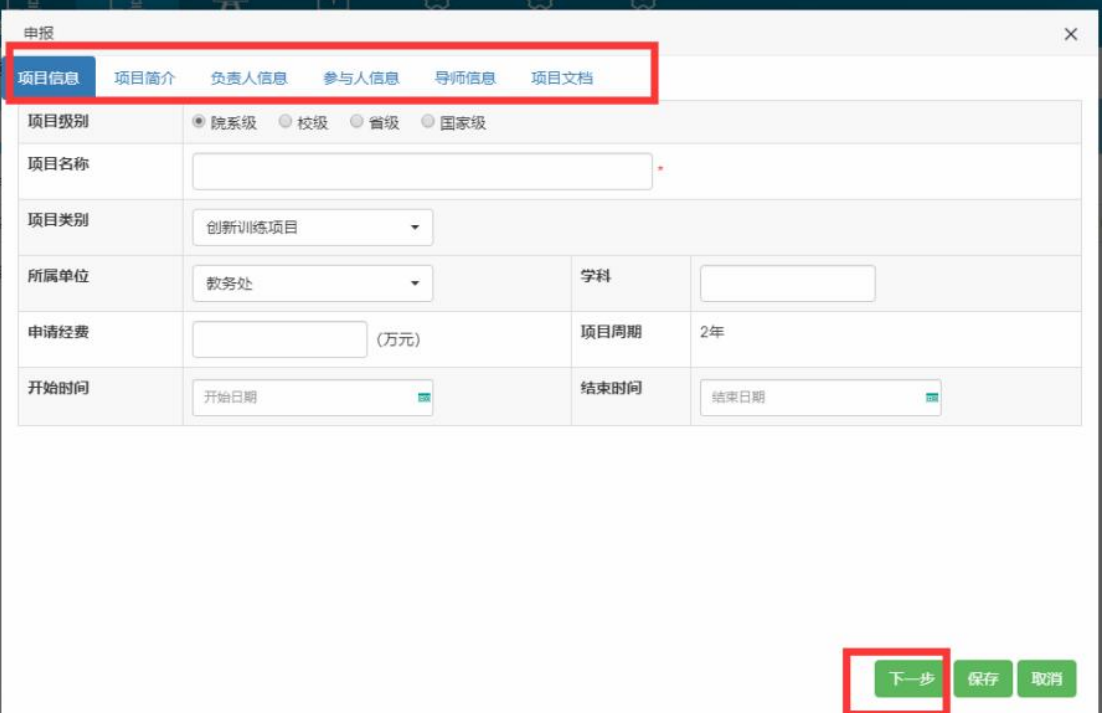

图 3:

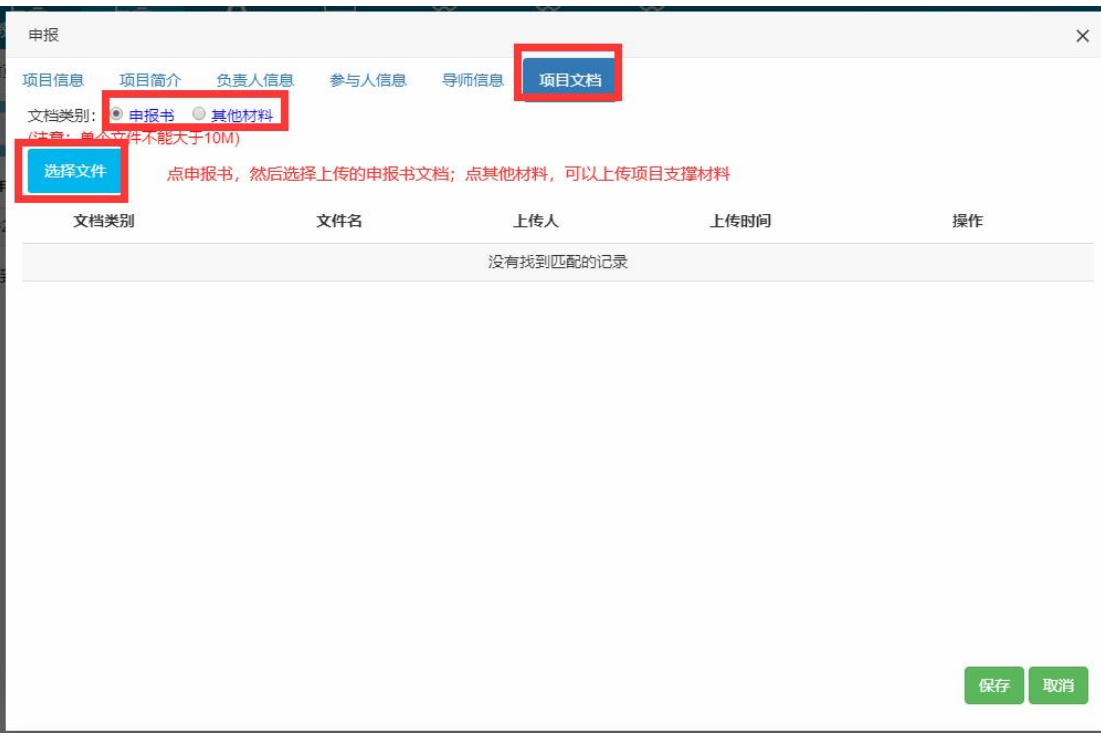

(3)第三步:保存成功后,会提示到我的项目界面点提交或编辑项目信息 如下图 1。 在我的项目界面点"提交"小图标,项目就等待院系管理员推荐审核了,提交完后,在 我的项目页面,能够查看该项目。如果项目被推荐驳回了,在项目驳回界面修改,然后 提交,提交之后等待院系管理员推荐。

图 1:

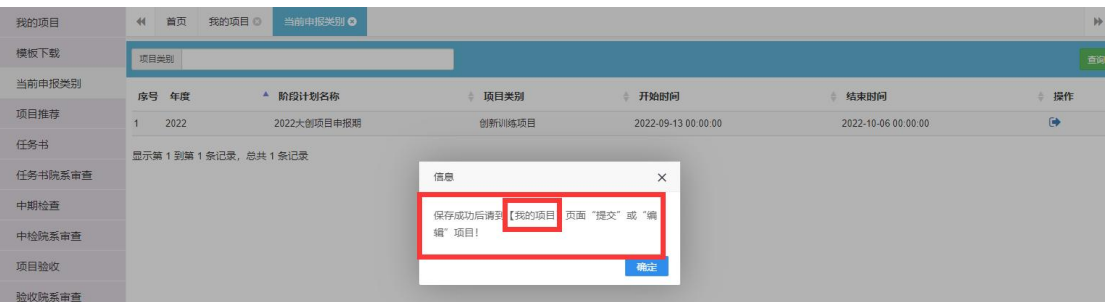

我的项目界面可以修改,删除,提交项目,提交之后项目状态变为待院系推荐。

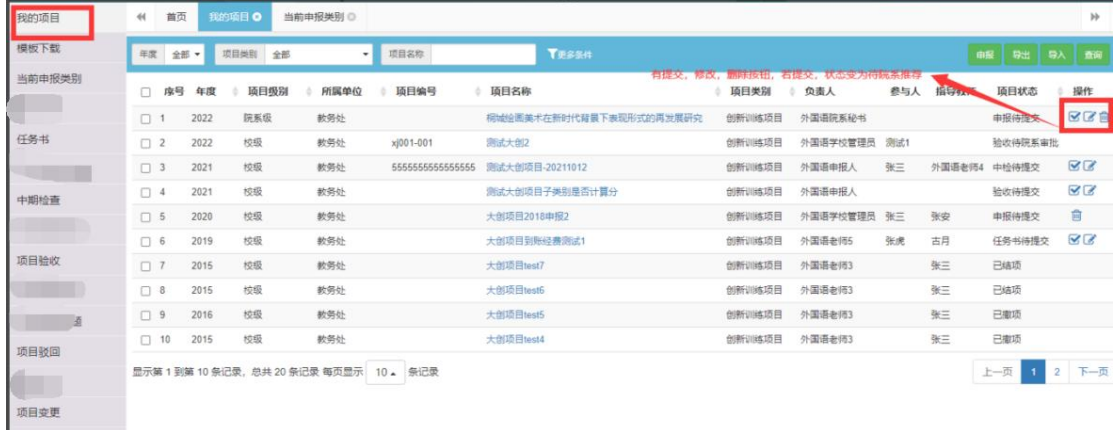

被院系推荐驳回的项目,在项目驳回界面可以修改,提交和删除。提交之后状态变为待院系 推荐。

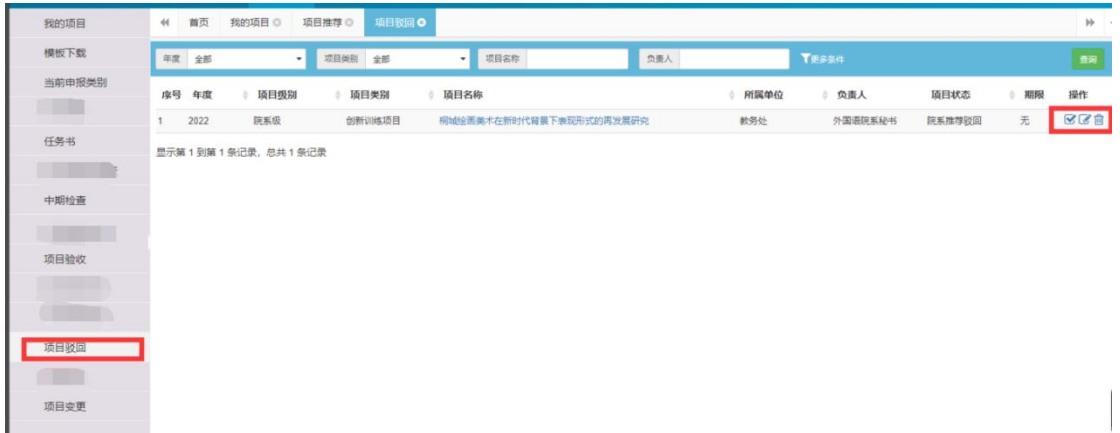

大创项目的院系推荐和院系审核操作,阶段检查(上传任务书和进展报告)操作,项目验收 (上传结题报告),申报汇总和项目变更操作,跟教研项目操作是一样的。

#### **11.**成果管理

此界面可供老师新增成果并关联自己的教研项目,包括教科研项目成果,著 作教材成果,论文成果,专利成果,会议论文成果,成果转化,艺术作品, 教科研奖励,其他成果。

具体新增操作,以教科研项目成果为例:

属于教科研项目的成果,可以在教科研成果页面新增成果,录入成果信息也可关联教研项目, 保存之后,点下一步,录入成果的相关成员,相关成员录入完毕保存之后,点下一步可上传 成果的相关文件,然后点关闭按钮即可。后面就是等学校进行审核。

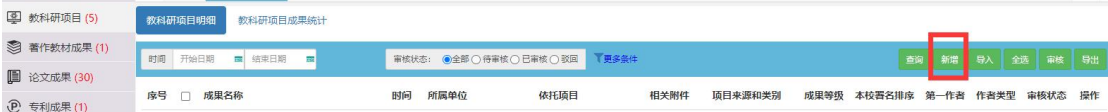

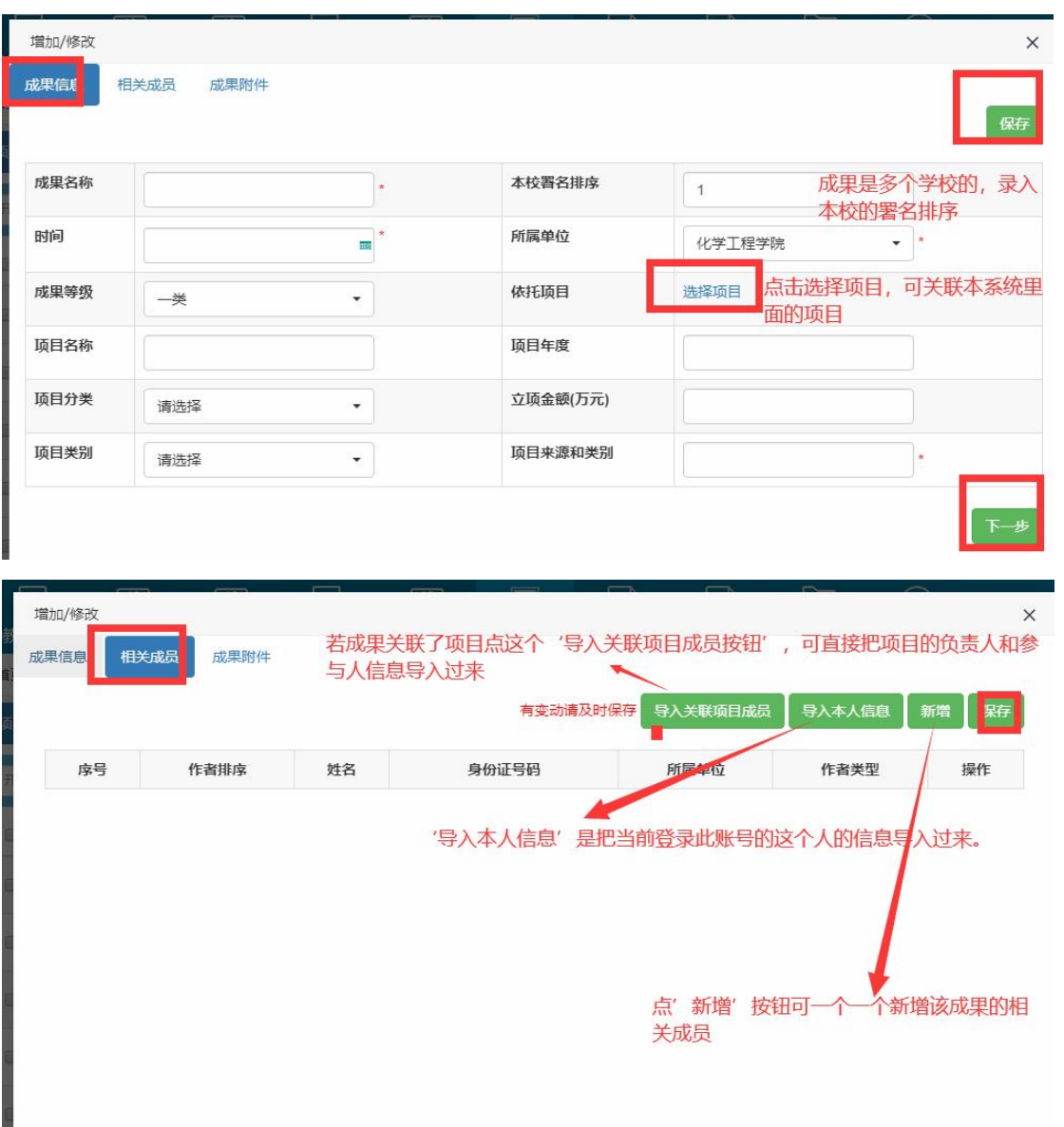

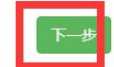

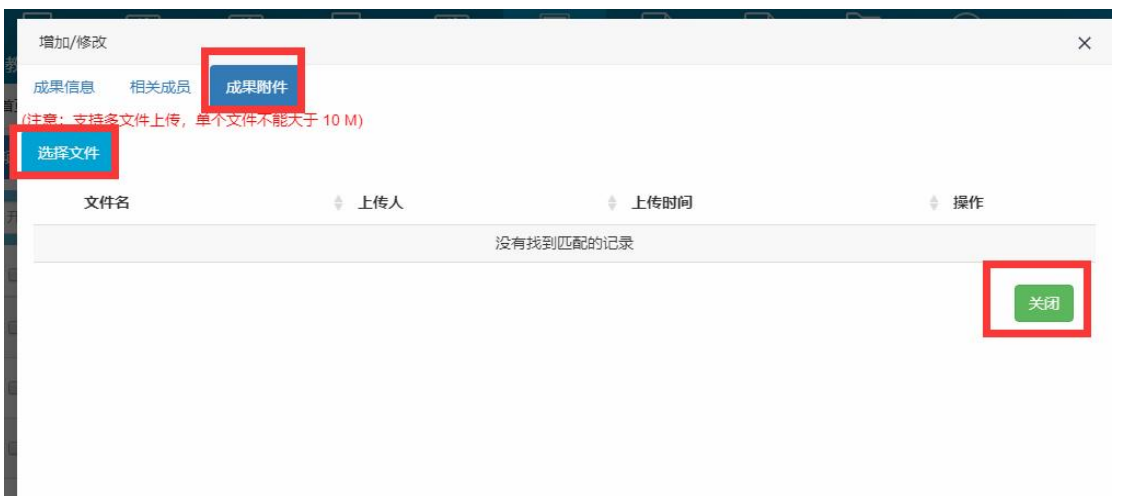

#### 教科研项目成果统计界面,可以筛选不同的统计类型进行查看并导出。

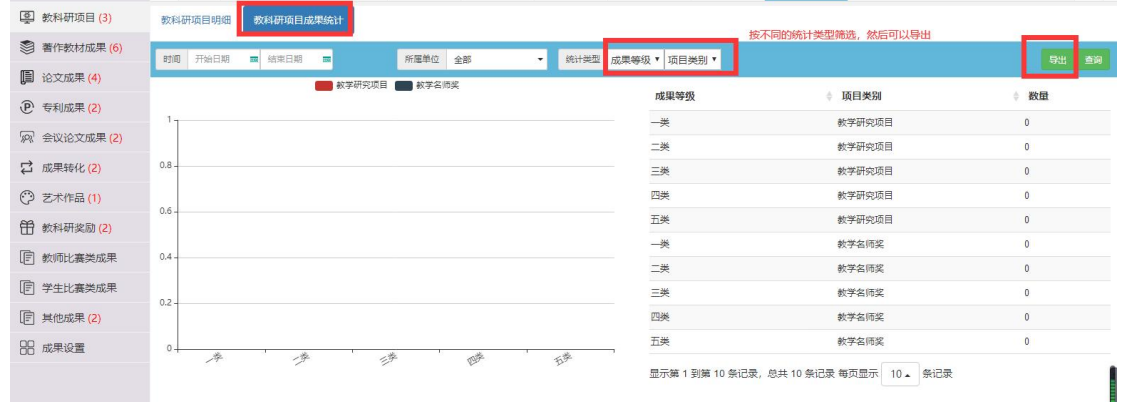

# **12.**绩效考核**-**考核公示

(1)考核方案公示

这个界面点考核名称,可以查看项目类别考核范围和成果类别考核范围以及预览项目考核方 案和成果考核方案。如下图:

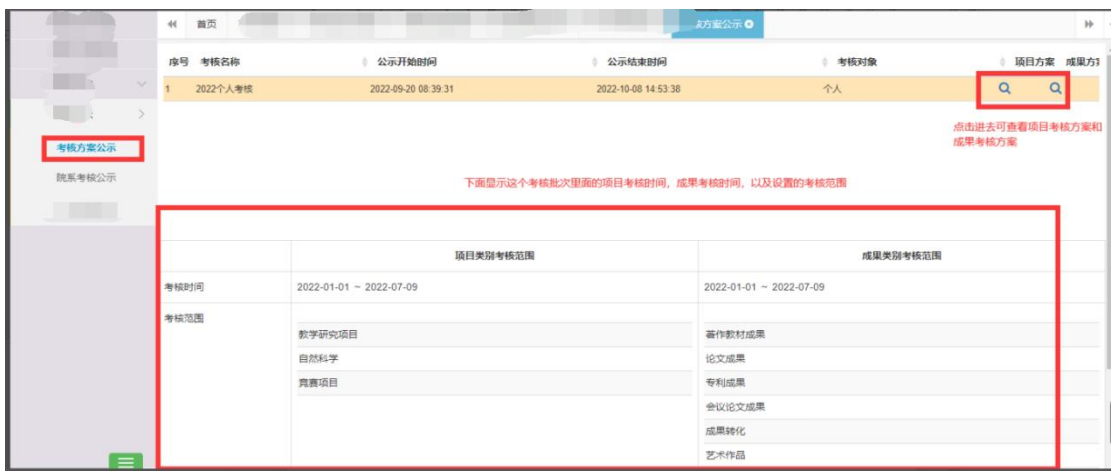

#### (2)个人考核公示

考核公示时间开始了,老师可以在这个界面查看各院系的项目和成果考核结果。对结果有质 疑的,可以提出质疑。

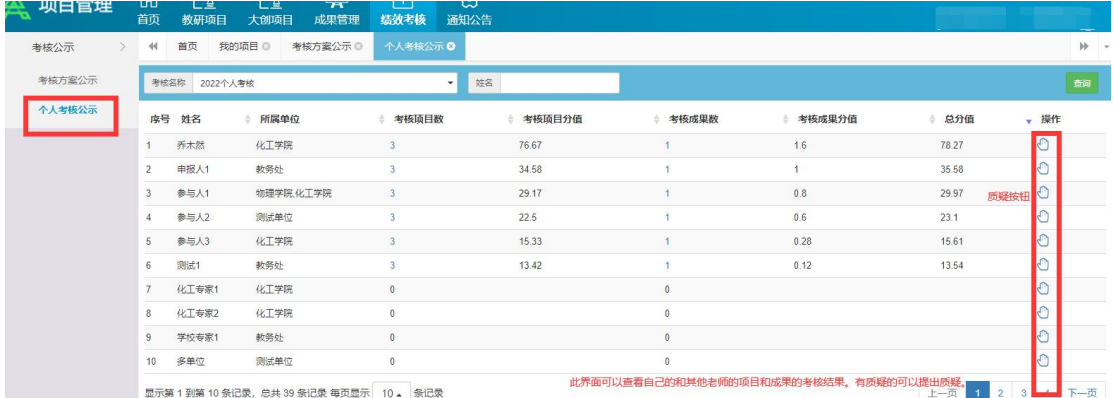

#### 若质疑有回复,老师点操作栏的质疑记录按钮可以查看回复。

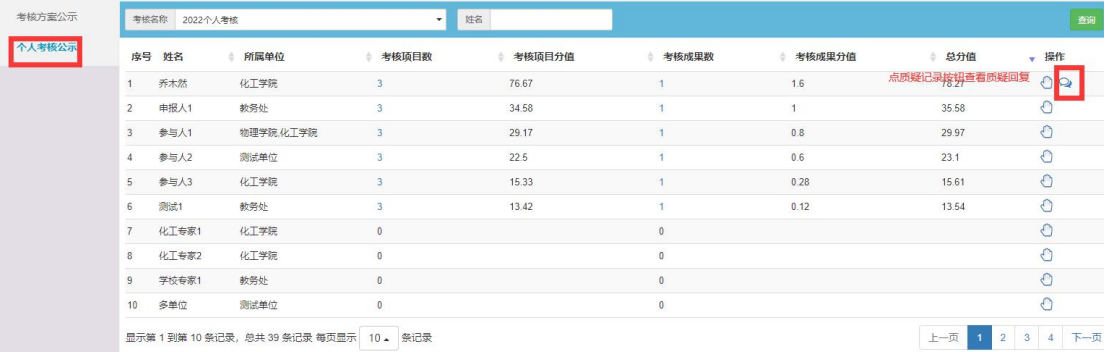

考核质疑  $\times$ ė 外国语院系秘书 干 2022/09/22 16:47:36 提出质疑 质疑位置: 考核总分值质疑 质疑内容:质疑内容1 系统超级管理员 于 2022/09/22 16:47:57 回复 回复内容:质疑回复1

### **13.**系统帮助

系统帮助界面是对用户操作时经常遇到的一些操作功能问题做的一个帮助说明查看界面。点 击标题名称进去可以查看具体的操作步骤。

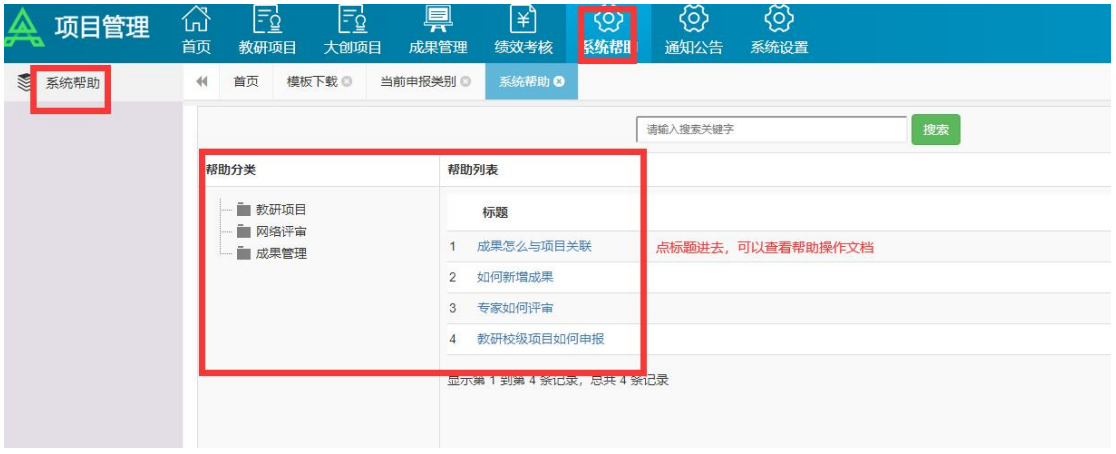

# **14.**通知公告

通知公告是学校管理员发布的一些工作事项通知,供院系秘书,申报人,评审专家查看的界 面。点击标题名称进去可以查看具体的通知公告内容。或者在首页点标题名称进行查看公告 内容。

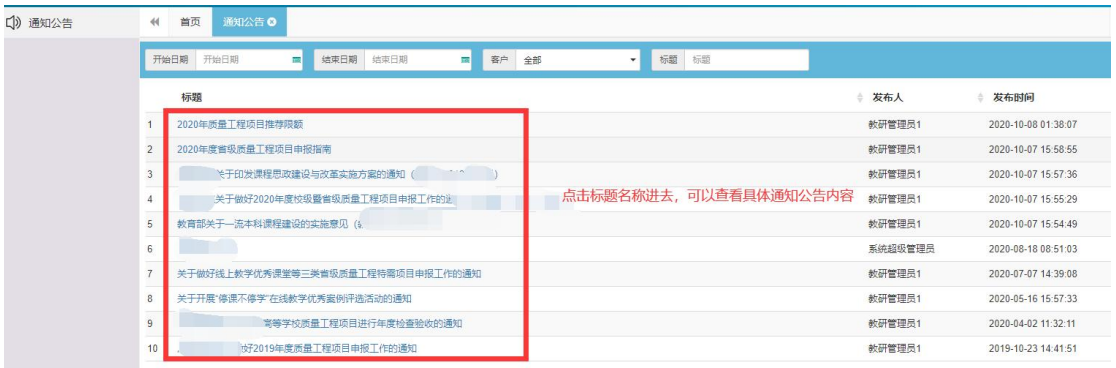

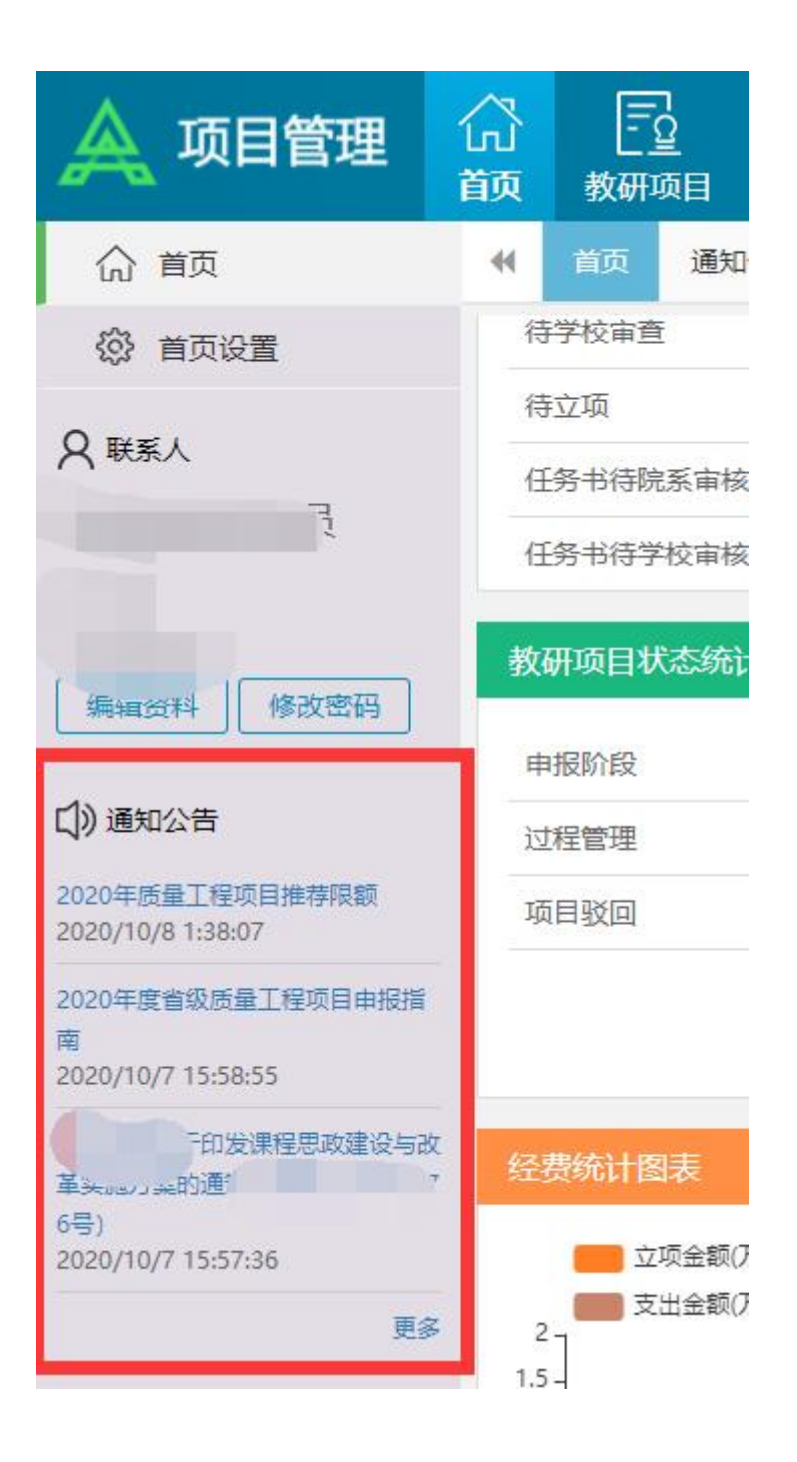